## **IT Essentials 5.0**

# **5.3.2.5 Лабораторна робота − створення облікових записів користувача в Windows XP**

# **Вступ**

Роздрукуйте та виконайте цю лабораторну роботу.

У цій лабораторній роботі ви створите облікові записи користувачів у Windows XP Professional.

### **Рекомендоване обладнання**

Для цієї вправи потрібно наступне обладнання:

• Комп'ютер під керуванням ОС Windows XP Professional

#### **Крок 1**

Почніть сеанс на комп'ютері під обліковим записом адміністратора.

Перейдіть у вікно Control Panel (Панель керування), вибравши **Start (Пуск) > Control Panel (Панель керування)**.

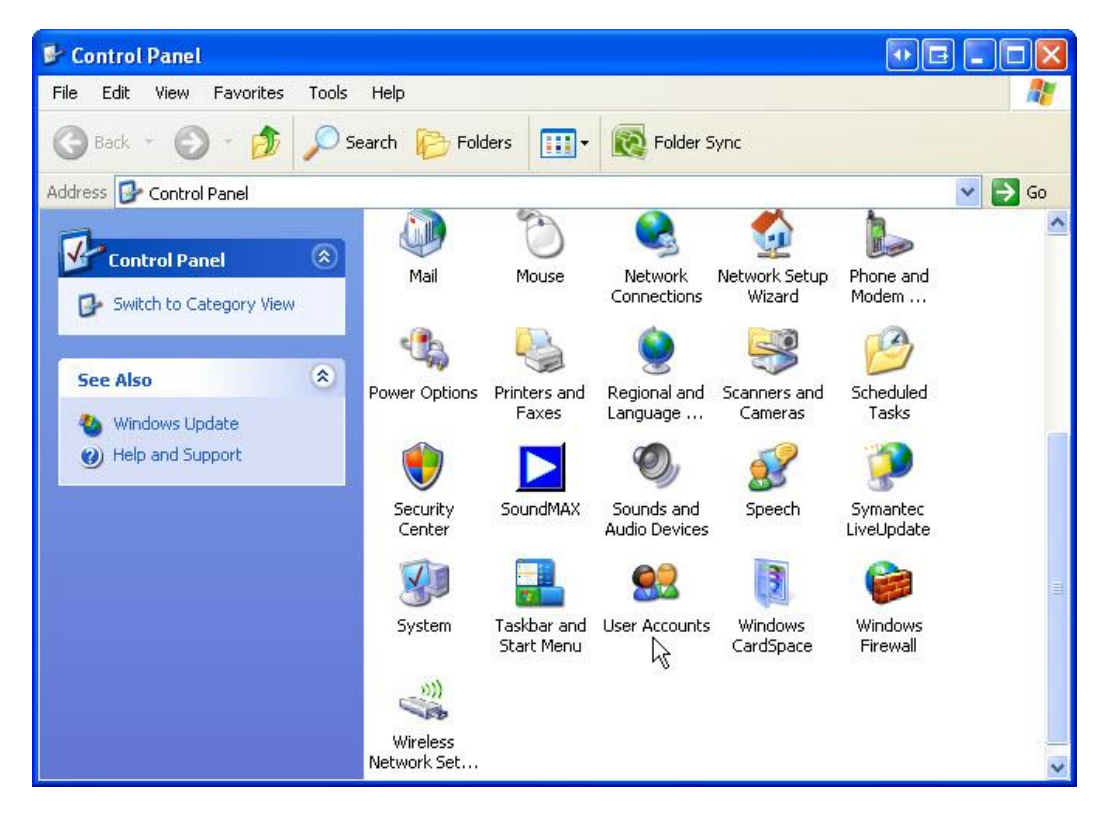

Двічі клацніть на значку **User Accounts (Облікові записи користувачів)**.

#### **Крок 2**

Відкриється вікно User Accounts (Облікові записи користувачів).

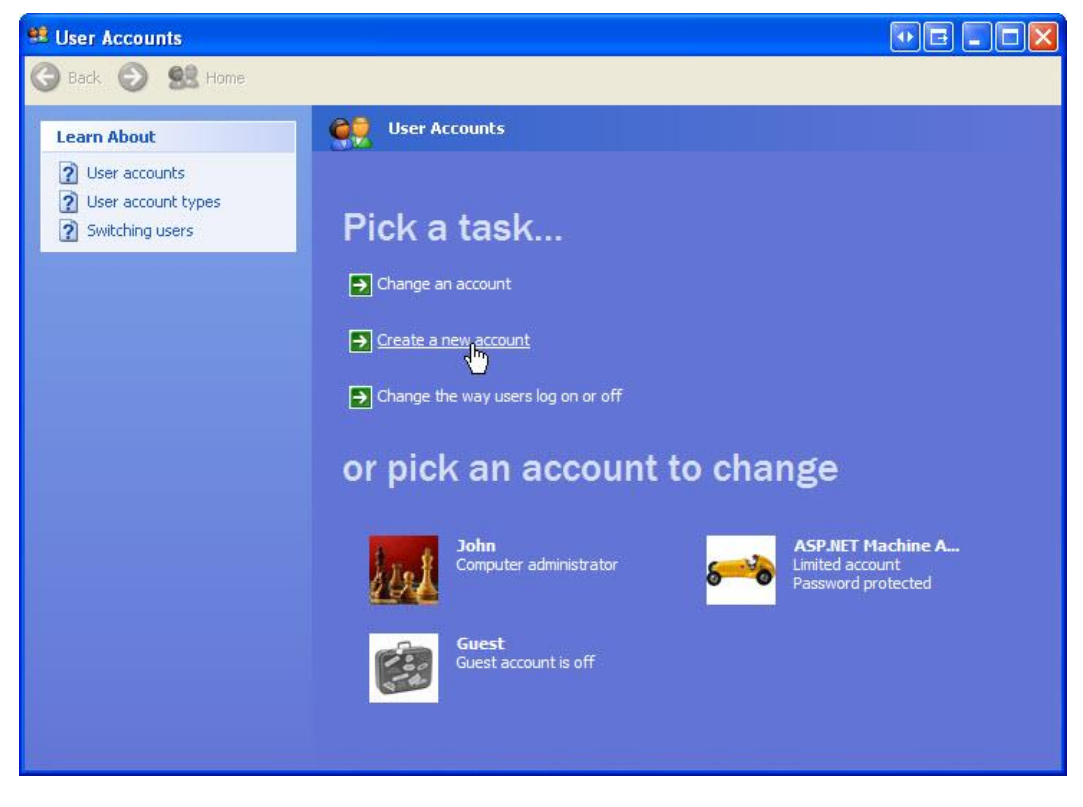

Виберіть **Create a new account (Створення облікового запису)**.

### **Крок 3**

Відкриється вікно Name the new account (Задайте ім'я нового облікового запису).

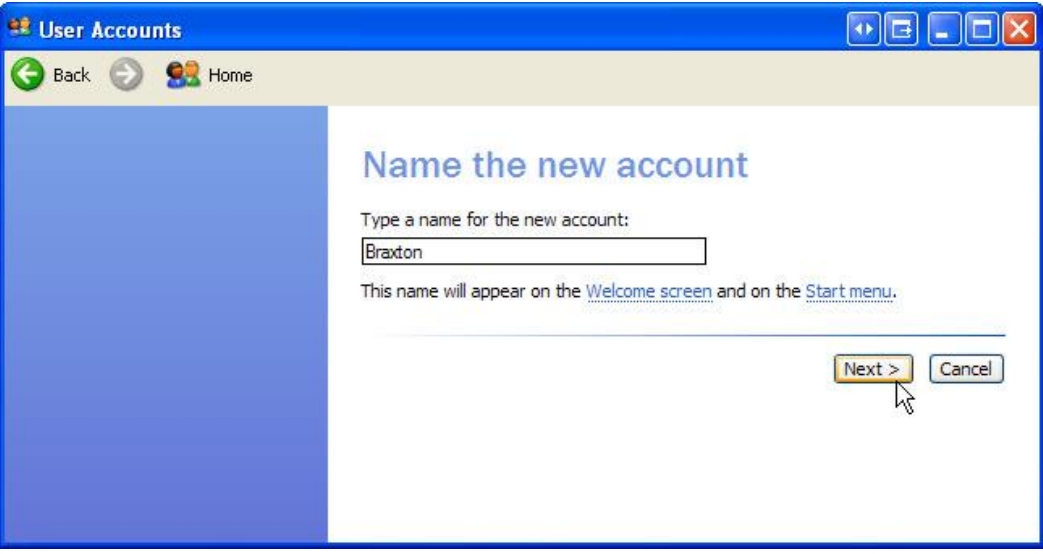

Введіть ім'я облікового запису, яке повідомить інструктор Type a name for the new account: (Введіть ім'я нового облікового запису:), та натисніть кнопку **Next (Далі)**.

З'явиться вікно Pick an account type (Вибір типу облікового запису).

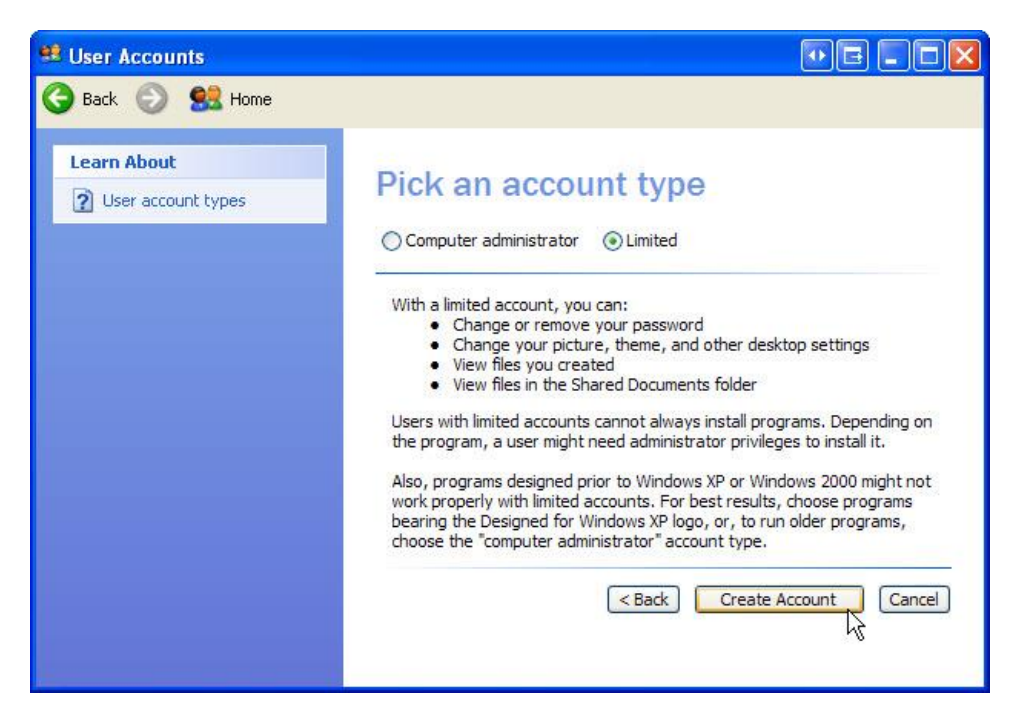

Які обмеження встановлені для цього типу облікового запису?

Які обмеження є у цього типу облікових записів?

Натисніть кнопку **Create Account (Створення облікового запису)**.

#### **Крок 4**

Натисніть на щойно створений обліковий запис.

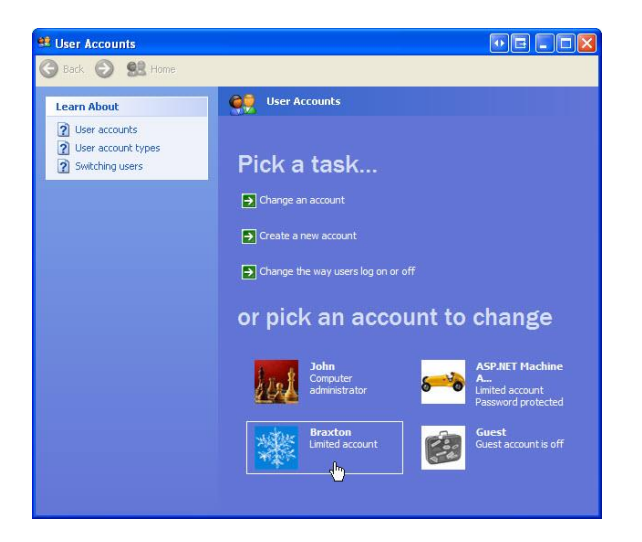

© 2013 Корпорація Cisco і/або її дочірні компанії. Всі права захищено. Цей документ містить загальнодоступну інформацію корпорації Cisco. Стор. **3** з **10** З'явиться вікно. Наприклад, What do you want to change about Braxton's account? (Що ви бажаєте змінити в обліковому записі користувача Braxton?).

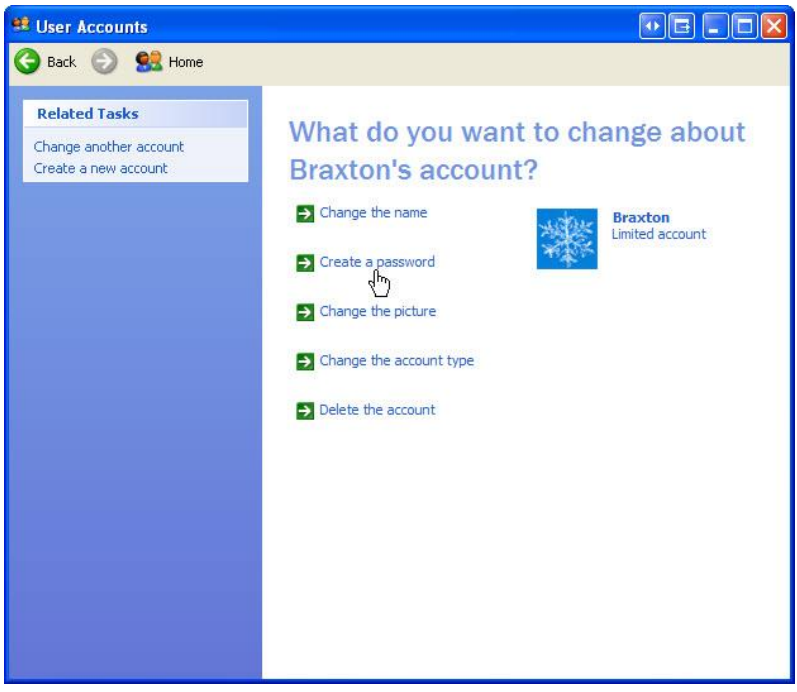

Яка інформація наводиться для нового облікового запису?

Натисніть **Create a password (Створення паролю)**.

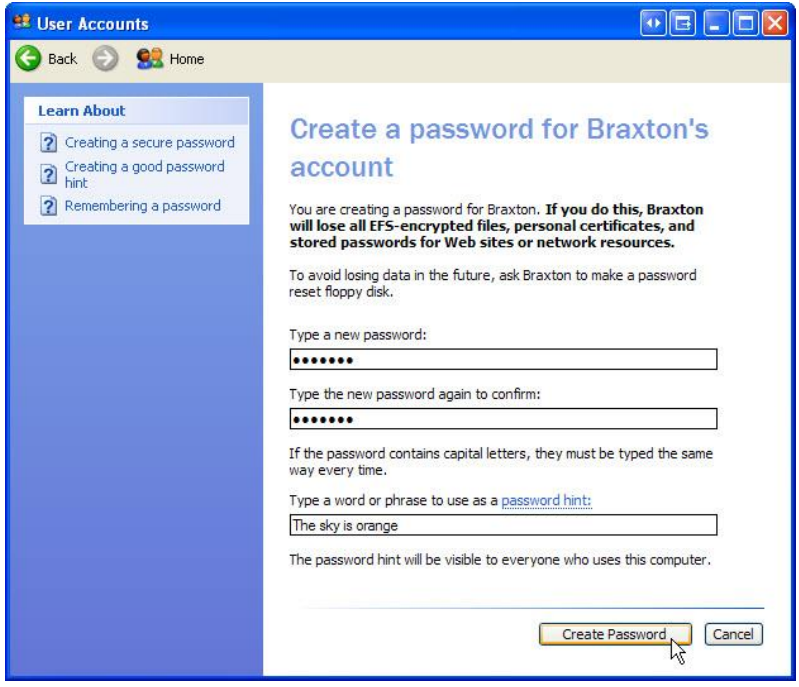

Введіть пароль, який буде надано інструктором, та натисніть кнопку **Create Password (Створити пароль)**.

#### **Крок 5**

З'явиться вікно. Наприклад, What do you want to change about Braxton's account? (Що ви бажаєте змінити в обліковому записі користувача Braxton?).

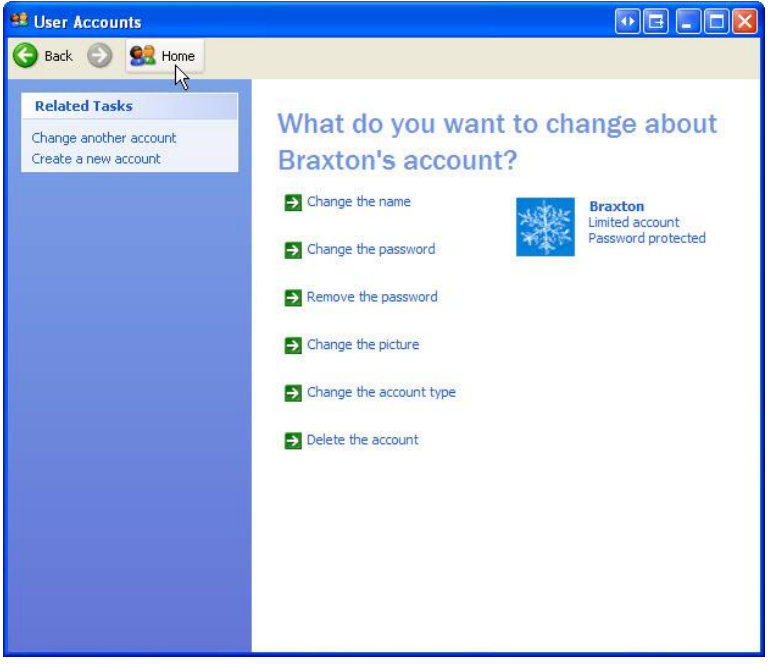

Яка інформація наводиться для нового облікового запису?

#### Виберіть **Home (Додому)**.

Відкриється вікно User Accounts (Облікові записи користувача).

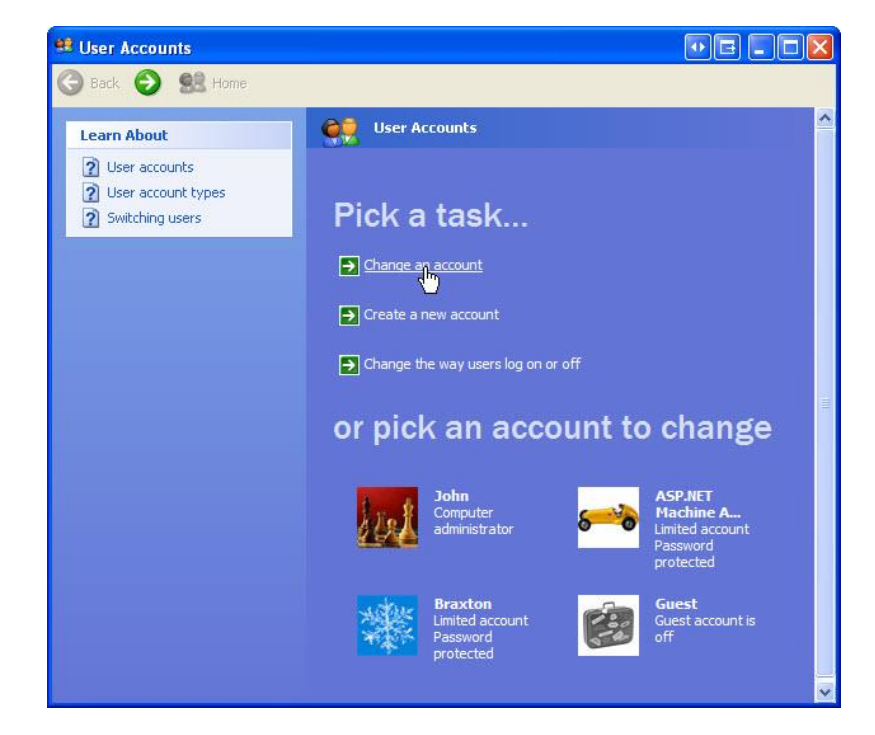

#### Виберіть **Change an account (Зміна облікового запису)**.

З'явиться вікно. Наприклад, What do you want to change about Braxton's account? (Що ви бажаєте змінити в обліковому записі користувача Braxton?).

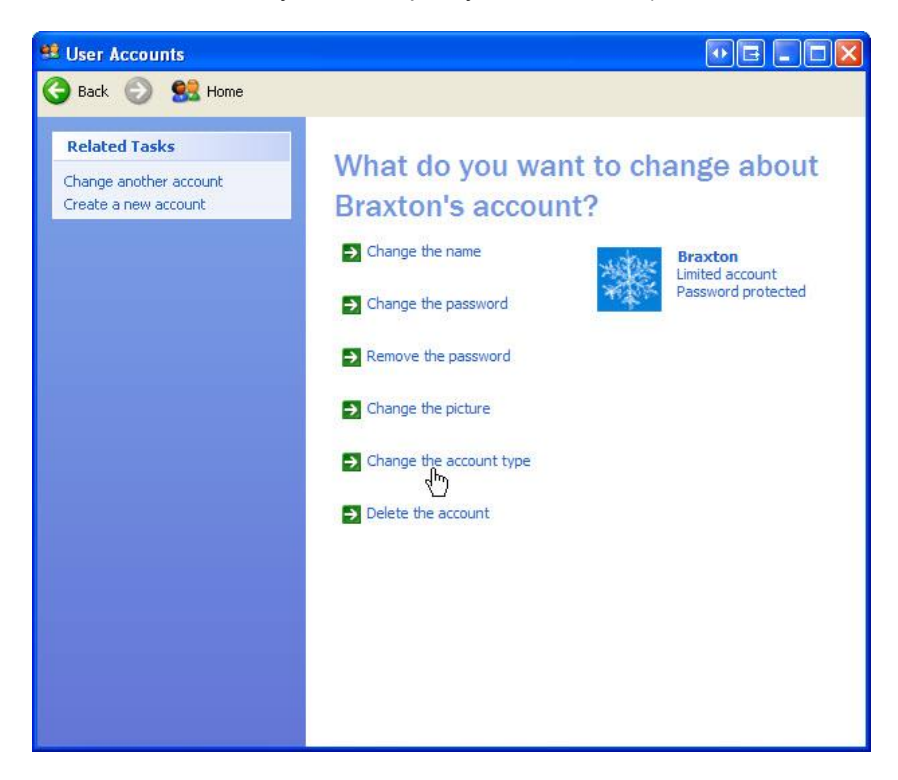

Виберіть **Change the account type (Зміна типу облікового запису)**.

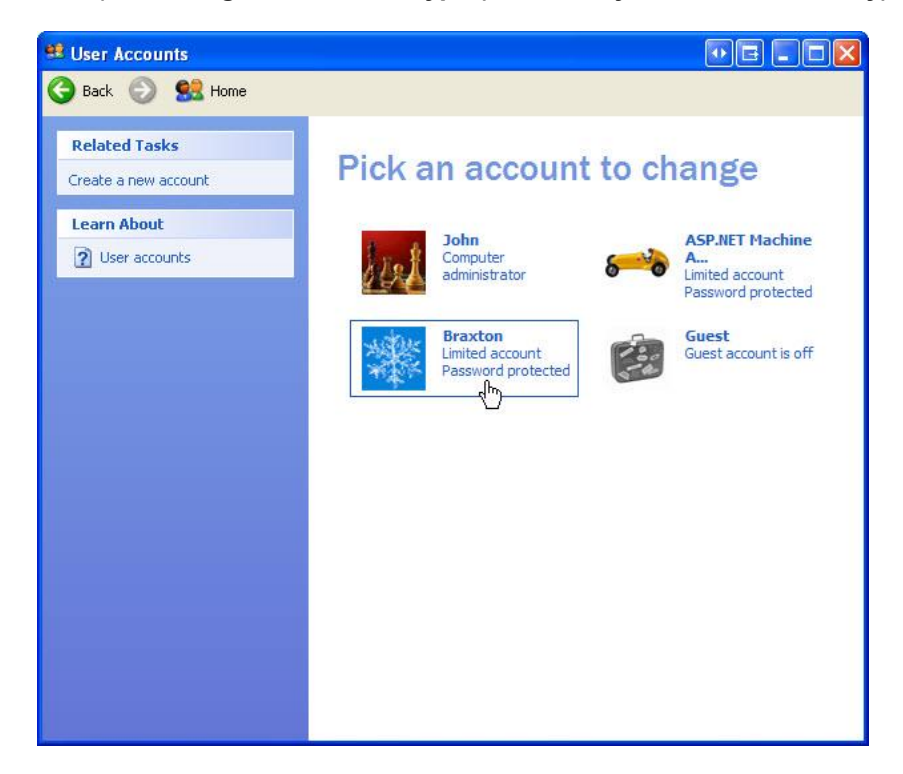

© 2013 Корпорація Cisco і/або її дочірні компанії. Всі права захищено. Цей документ містить загальнодоступну інформацію корпорації<br>Сіsco. Стор. 6 з 10 Cisco. Стор. **6** з **10** Виберіть створений обліковий запис.

## **Крок 6**

З'явиться вікно Pick an account type (Вибір типу облікового запису).

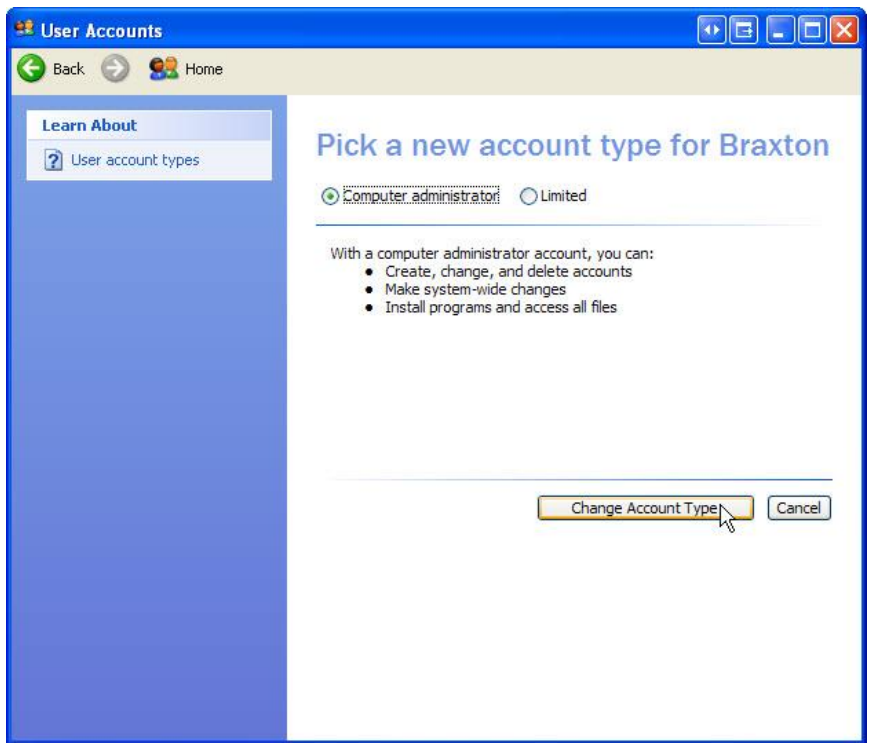

Що дозволяє користувачу обліковий запис адміністратора комп'ютера?

Виберіть **Change Account Type (Зміна типу облікового запису)**.

#### **Крок 7**

З'явиться вікно. Наприклад, What do you want to change about Braxton's account? (Що ви бажаєте змінити в обліковому записі користувача Braxton).

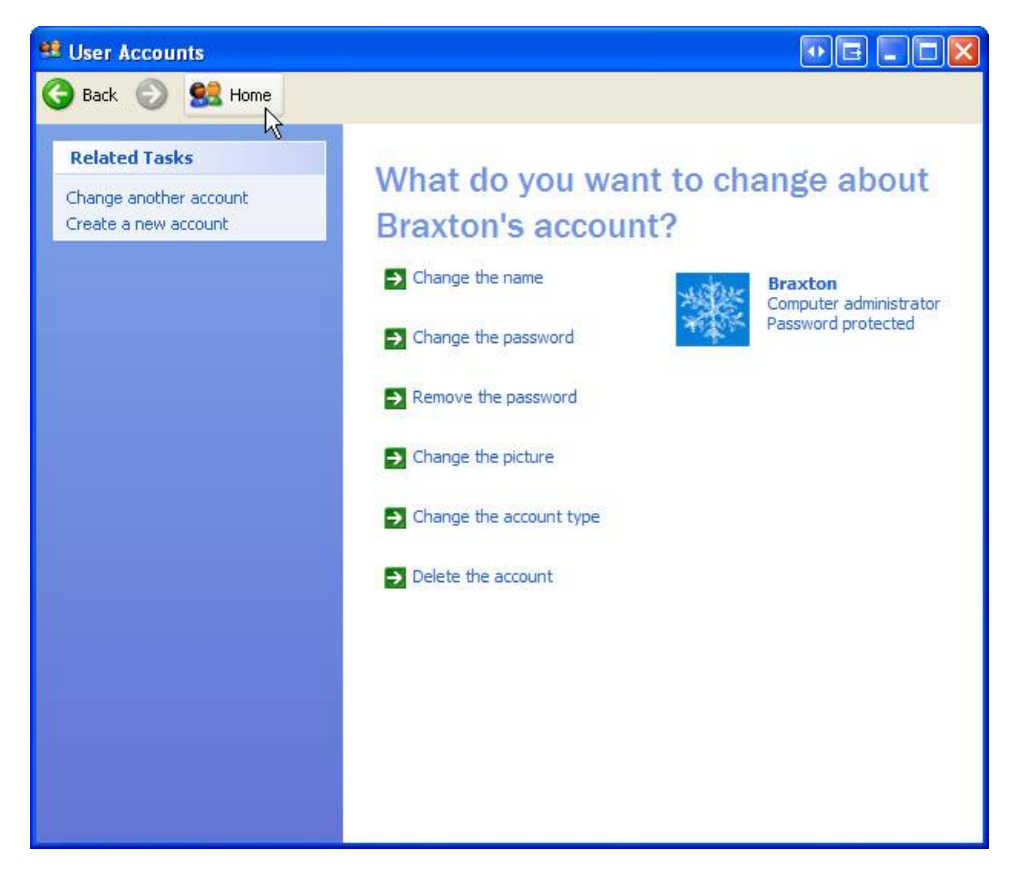

Яка інформація наводиться для нового облікового запису?

Виберіть **Home (Додому)** та виберіть створений обліковий запис.

#### **Крок 8**

З'явиться вікно. Наприклад, What do you want to change about Braxton's account? (Що ви бажаєте змінити в обліковому записі користувача Braxton).

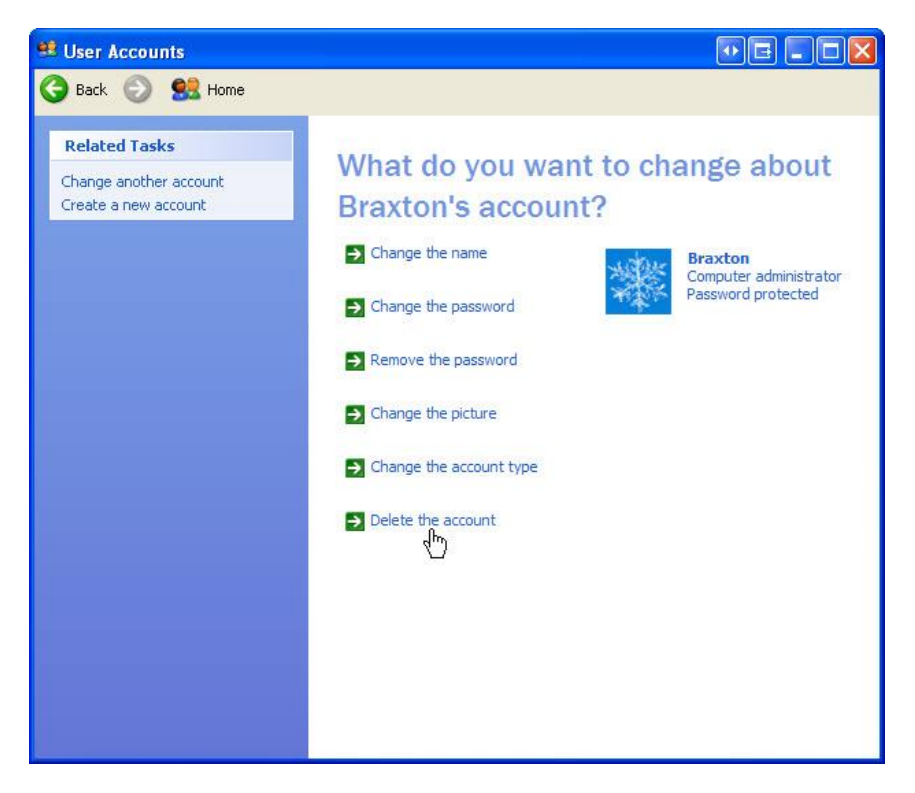

Виберіть **Delete the account (Видалення облікового запису)**.

З'явиться вікно Do you want to keep Braxton's files? (Ви хочете зберегти файли Braxton?).

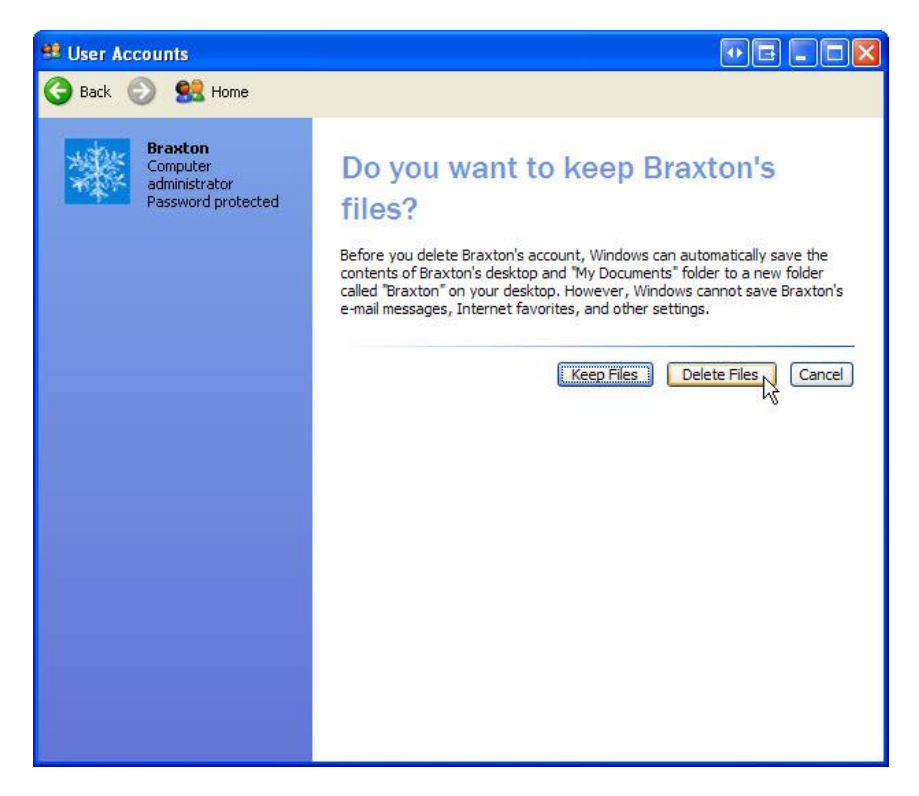

Виберіть **Delete files (Видалити файли)**.

З'явиться вікно Are you sure you want to delete Braxton's account? (Ви впевнені, що хочете видалити обліковий запис Braxton?).

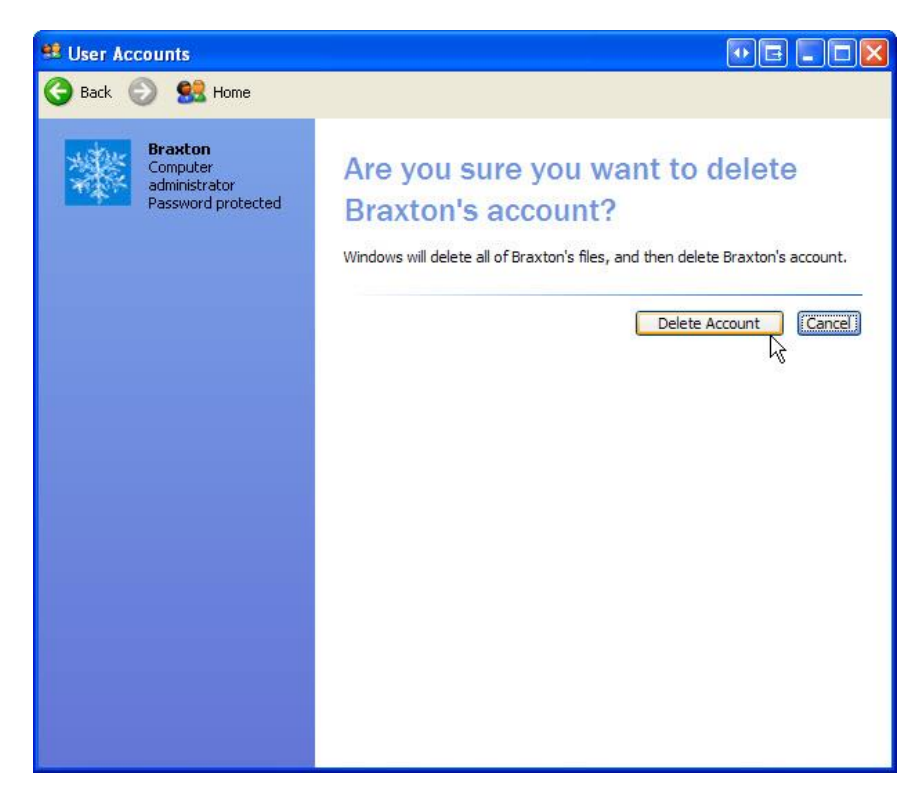

Натисніть **Delete Account (Видалити обліковий запис)**.

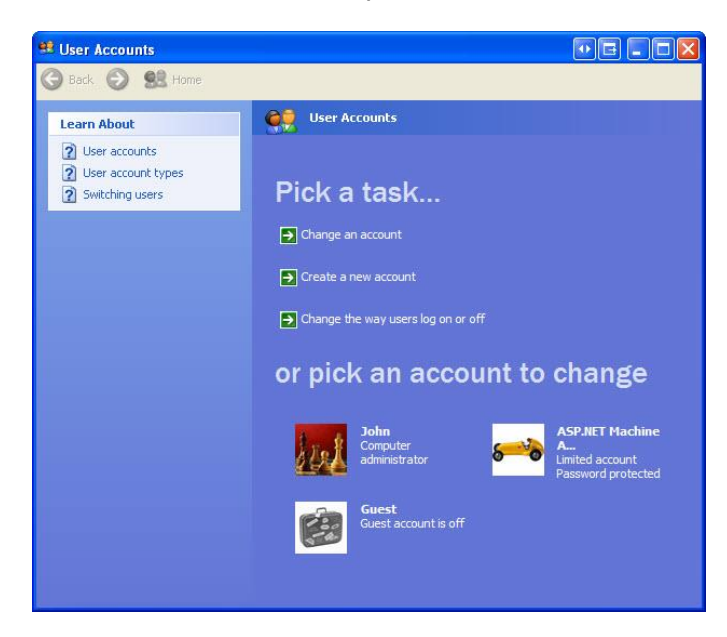

Зверніть увагу, що вказаного облікового запису більше немає у списку.

Закрийте всі відкриті вікна.